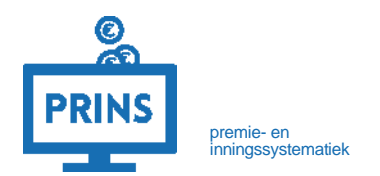

# **EERSTE AANLEVERING en NIHILOPGAVE VIA DE SELFSERVICE WERKGEVERS PORTAL**

U ontvangt deze handleiding namens bpfBOUW en de bedrijfstakeigen regelingen in uw sector.

# **U logt in met uw persoonlijke inloggegevens.**

**1**

**2**

U gaat naar **[https://pensioenaangifte.apg.nl](https://pensioenaangifte.apg.nl/)** en logt in met uw gebruikersnaam en wachtwoord. Beide inloggegevens hebt u per post ontvangen. Klik daarna op **'Inloggen'**.

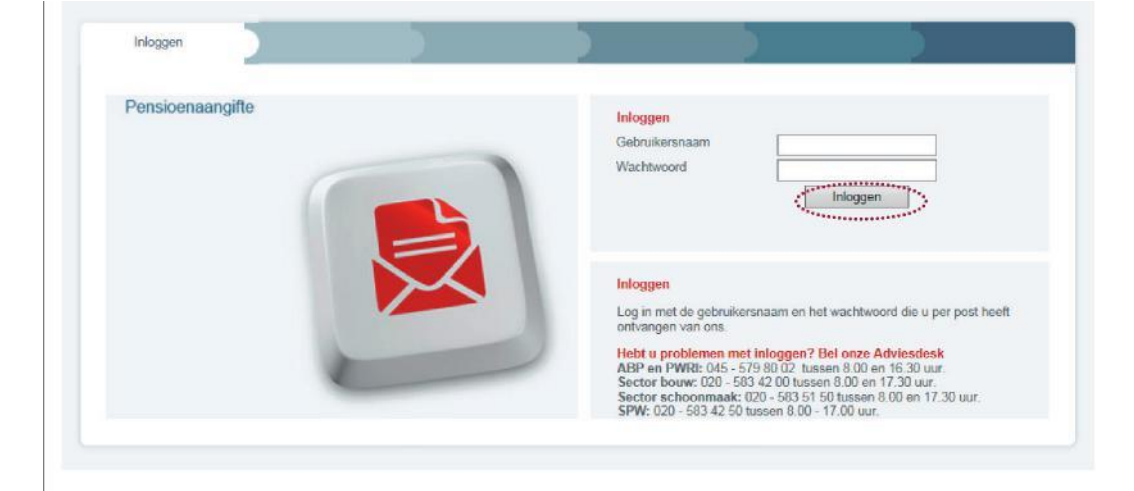

# **U komt op het welkomscherm.**

U komt op het welkomscherm. Klik vervolgens in de bovenste balk op **'SWP'** om naar uw persoonlijke pagina binnen de Selfservice Werkgevers Portal (SWP) te gaan.

Let op: als u op de knop met daarop het logo van uw fonds klikt, dan komt u op de pagina met handleidingen. U kunt daar verschillende handleidingen downloaden over de werking van SWP, hoe u gegevens aanlevert, hoe u wijzigingen doorvoert etc.

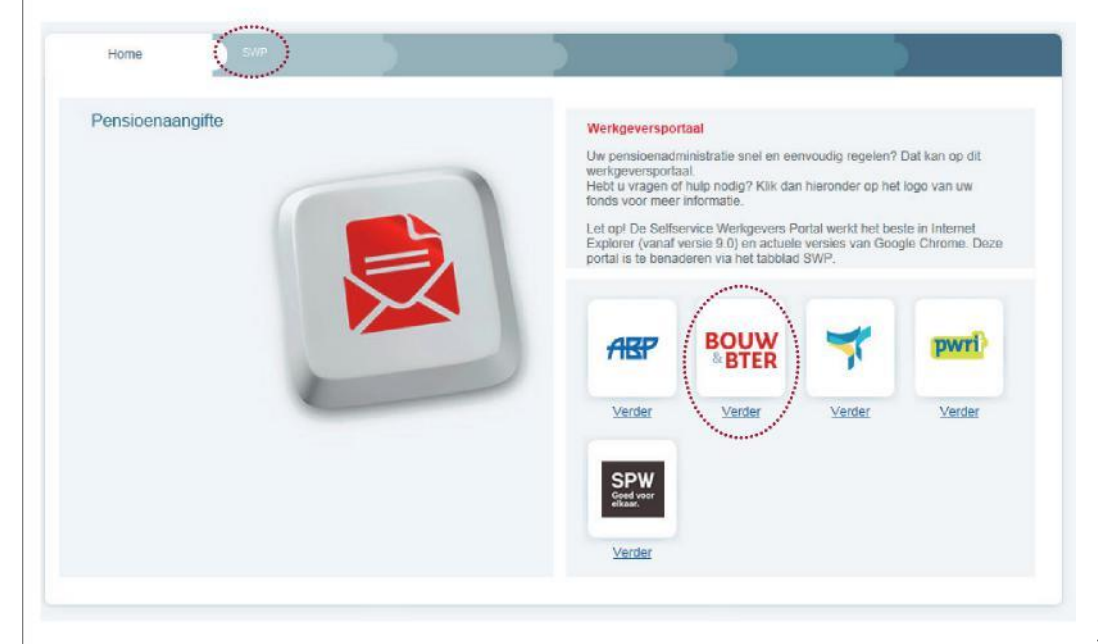

### **U komt op uw persoonlijke pagina.**

**3**

**4**

U bent nu op uw persoonlijke pagina in SWP. Bovenaan de pagina ziet u verschillende tabbladen. Bij het starten van SWP komt u altijd automatisch terecht op het tabblad **'Klantbeeld'**.

### **U selecteert de juiste aansluiting.**

Rechtsboven in het scherm ziet u een blauw blok met drie velden\*:

- **Leverancier:** hier staat de naam en het leveranciernummer van degene die de loon- en premiegegevens aanlevert. Levert u zelf de gegevens aan, dan staat hier uw bedrijfsnaam. Hebt u uw administratie uitbesteed, dan staat hier de naam van uw administratiekantoor.
- **Aansluiting:** hier staat de naam en het aansluitnummer van het bedrijf waarvoor de loon- en premiegegevens worden aangeleverd. Hier staat dus uw bedrijfsnaam.
- **Opdrachtgever:** hier staat de naam en fondscode van het fonds aan wie u de loon- en premiegegevens aanlevert.

U kunt als werkgever één of meerdere aansluitingen hebben bij een fonds. Is er sprake van één aansluiting, dan zijn bovenstaande velden automatisch ingevuld. Ga door naar **stap 5**.

Hebt u meerdere aansluitingen, dan dient u de aansluiting te selecteren waarvoor u de gegevens wilt aanleveren. U klikt in het blauwe blok op **'wijzigen'** en vervolgens op het vak achter **'Aansluiting'**. Er verschijnt dan een dropdownlijst van al uw aansluitingen bij het fonds. Selecteer de gewenste aansluiting door erop te klikken. Het systeem vult automatisch het vak achter **'Leverancier'** voor u in.

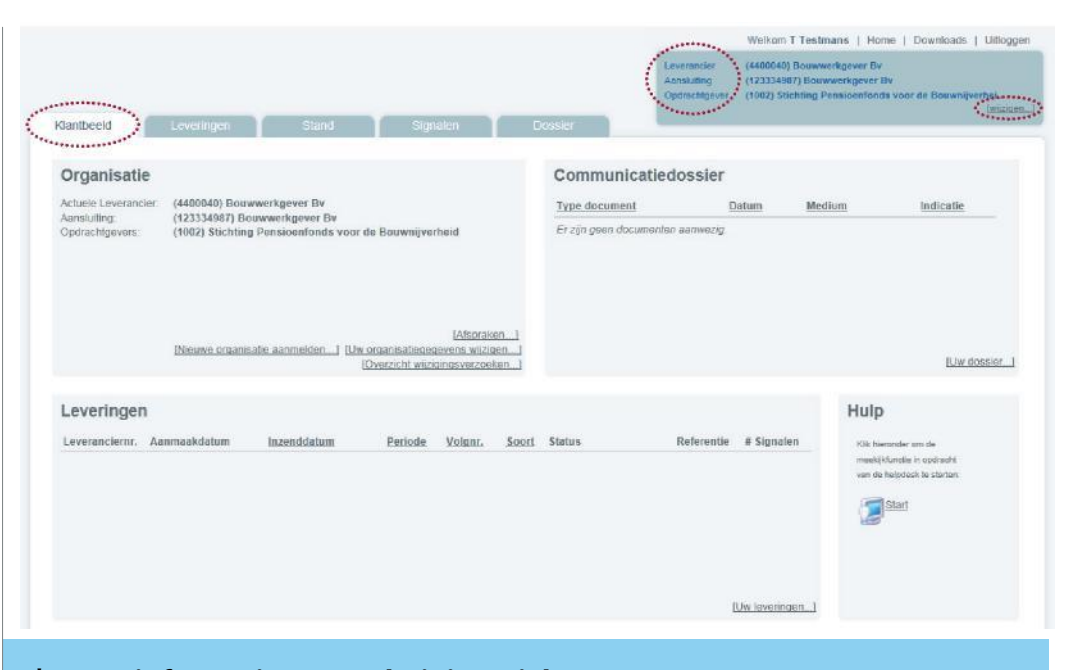

### **\* Extra informatie voor administratiekantoren**

U kunt als administratiekantoor voor één of meerdere werkgevers de gegevens aanleveren bij een fonds. Levert u voor één werkgever de gegevens aan, dan worden de velden in het blauwe blok automatisch ingevuld. U ziet in dit geval uw bedrijfsnaam achter **'Leverancier'**. Achter **'Aansluiting'** staat de naam van de werkgever waarvoor u aanlevert.

Levert u voor meerdere werkgevers de gegevens aan, dan dient u de aansluiting te selecteren waarvoor u de gegevens wilt aanleveren. U klikt in het blauwe blok op **'wijzigen'** en vervolgens op het vak achter **'Aansluiting'**. Er verschijnt dan een dropdownlijst van alle werkgevers waarvoor u de gegevens aanlevert. Selecteer de gewenste werkgever door op het corresponderende aansluitnummer te klikken. Het systeem vult automatisch uw bedrijfsnaam achter **'Leverancier'** in. Het blauwe blok blijft op alle schermen binnen SWP zichtbaar, zodat u telkens ziet voor welke werkgever u de gegevens aanlevert en u hier op ieder moment een andere aansluiting kunt kiezen. 44 biztanleria eta biztanleria eta biztanleria eta biztanleria eta biztanleria eta biztanleria <mark>4</mark> **56**

 $\overline{6}$ 

5

# **U klikt op het tabblad 'Leveringen'.**

U gaat naar het tabblad **'Leveringen'**. U vindt daar een overzicht van de gegevensleveringen die u reeds hebt aangemaakt. Omdat u voor het eerst een levering aanmaakt, is dit overzicht nog leeg. U maakt vervolgens een nieuwe levering aan door op **'Nieuw'** te klikken.

# **U maakt een lege levering aan.**

Er verschijnt vervolgens een invulscherm dat u helpt bij het aanma ken van de gegevenslevering. U selecteert eerst de periode waar over u wilt aanleveren. Klik hiervoor op het pijltje achter **'Periode'**. Er verschijnt dan een dropdownlijst met opeenvolgende aanlever perioden. U kiest de gewenste aanleverperiode door erop te klikken.

Vervolgens kiest u in het invulscherm voor de optie **'leeg'**. Dit be tekent dat u een aanlevering zonder inhoud aanmaakt, zodat u deze in de stappen hierna zelf verder kunt invullen. Tot slot klikt u onderaan het scherm op **'Maak nieuwe levering aan'**.

Let op: omdat u voor de eerste keer aanlevert en er nog geen eerdere levering heeft plaatsgevonden, zijn de mogelijkheden **'vorige periode'** en **'niet leveren'** hier nog niet van toepassing.

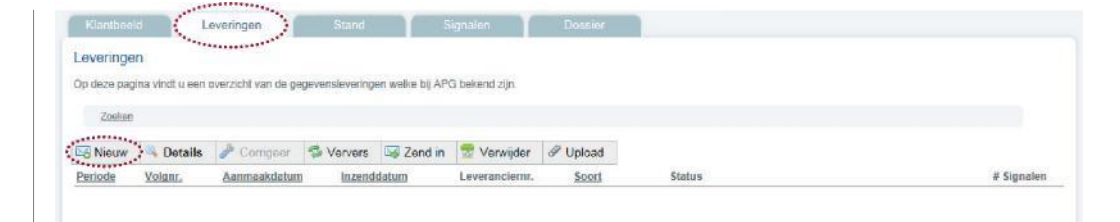

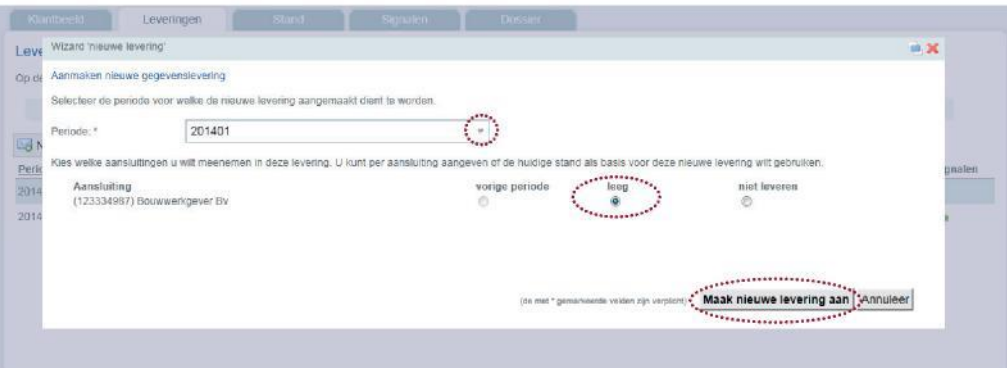

# **U klikt op 'Levering bewerken'.**

Nadat u op **'Maak nieuwe levering aan'** hebt geklikt, verschijnt er een bevestigingsscherm waarop staat dat uw gegevenslevering is aangemaakt. Deze is echter nog leeg. Dit betekent dat u deze levering nog moet invullen met de benodigde gegevens. U klikt hiervoor op **'Levering bewerken'**.

## **8**

**7**

# **U gaat naar 'Uw Leveringen - Beheren Levering'.**

U komt op het scherm **'Uw Leveringen - Beheren Levering'**. Hier ziet u de lege gegevenslevering staan die u zojuist hebt aangemaakt. U herkent deze aan de aanleverperiode en het aansluitnummer. Deze gegevens staan onder meer vermeld in het blauwe blokje onder **'Inhoud levering'**. U klikt vervolgens op **'Details'** om de betreffende gegevenslevering verder te bewerken.

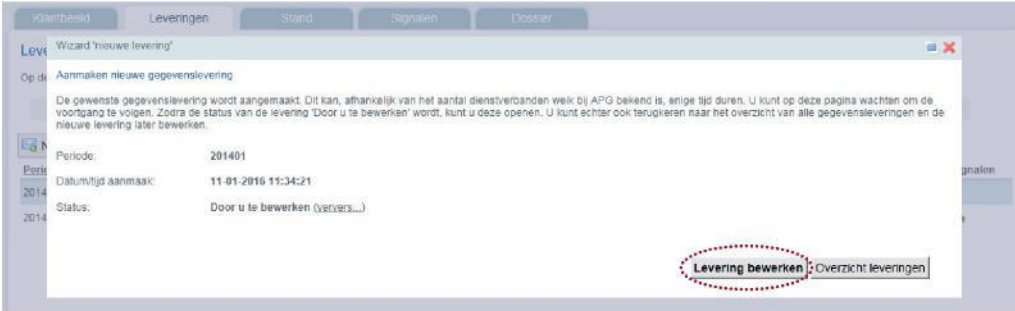

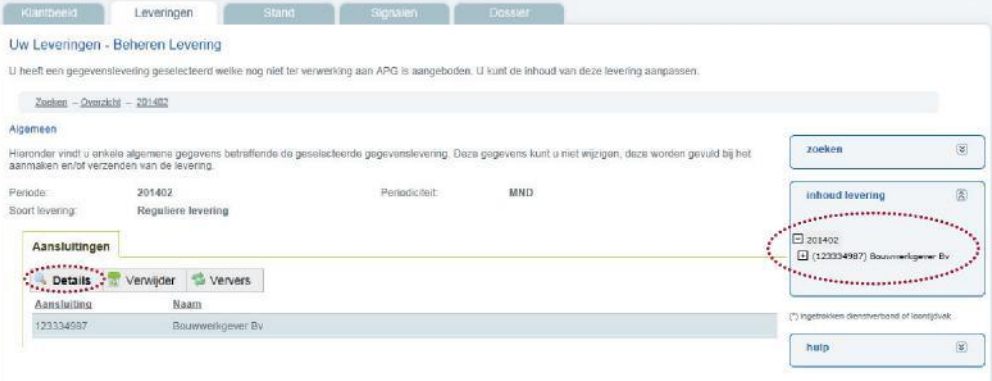

#### **U maakt een nieuw dienstverband aan. 9**

Nadat u op **'Details'** hebt geklikt, komt u op het scherm **'Aan sluiting'**. Hier kunt u één of meerdere dienstverbanden toevoe -gen aan de levering. Dit zijn met andere woorden de dienstver -banden waarvoor u gegevens wilt aanleveren.

Klik onder het kopje **'Dienstverbanden'** op **'Nieuw'** om een nieuw dienstverband aan te maken.

#### **U vult per dienstverband de benodigde gegevens in. 10**

Er verschijnen vervolgens een aantal invulschermen die u helpen bij het aanmaken van een nieuw dienstverband. U wordt achter eenvolgens door de volgende invulschermen geleid:

- Algemene gegevens (zie stap 11)
	- Persoonsgegevens (zie stap 12)
- Betrekkinggegevens (zie stap 13)
- Productgegevens (zie stap 14)

U krijgt in de volgende stappen een korte uitleg hoe u deze invul -velden doorloopt.

Let op: bij het aanmaken van een dienstverband zijn er een aantal gegevens die u verplicht moet invullen. Deze zijn in het systeem aangegeven met een

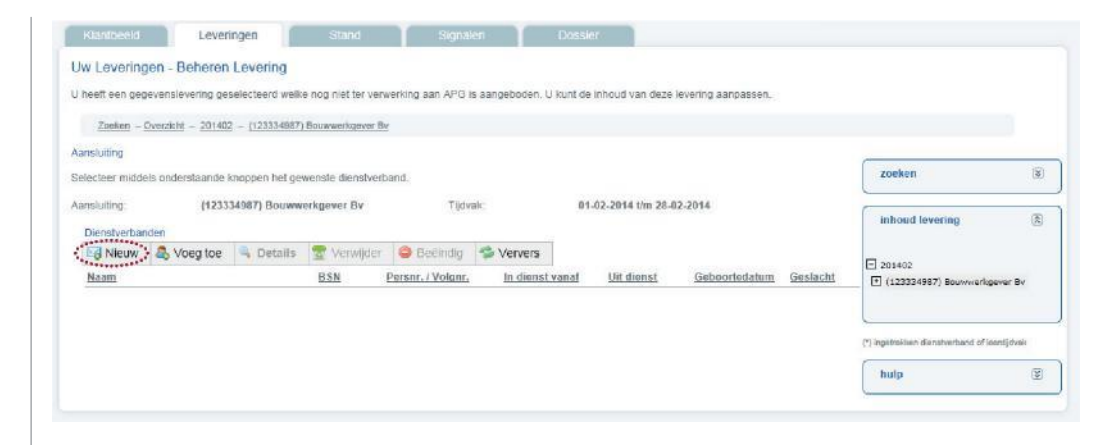

# **U vult de 'algemene gegevens' in.**

**11**

Bij het aanmaken van een dienstverband komt u automatisch op het invulscherm **'Nieuw dienstverband: algemene gegevens'**. Vul de gevraagde gegevens in. Wijs eventueel het vraagteken -icoontje naast de invulvelden aan voor meer uitleg. Hebt u alle gegevens in gevuld, klik dan onderaan het scherm op **'Volgende'** om uw invoer te bevestigen.

#### **12 U vult de 'persoonsgegevens' in.**

U komt op het invulscherm **'Nieuw dienstverband: persoons gegevens'**. Vul ook hier de gevraagde gegevens in. Hebt u alle gegevens ingevuld, klik dan onderaan het scherm op **'Volgende'**  om uw invoer te bevestigen.

**Extra informatie:** als u gedurende het invullen van de gegevens op **'Annuleer'** klikt, verlaat u het invulscherm **'nieuw dienst verband'** en keert u terug naar het scherm **'Aansluiting'**. Alle gegevens die u tot dan toe in het invulscherm hebt ingevoerd, worden gewist.

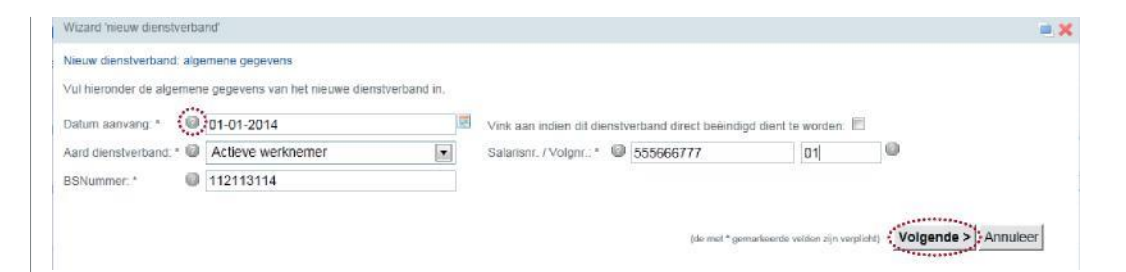

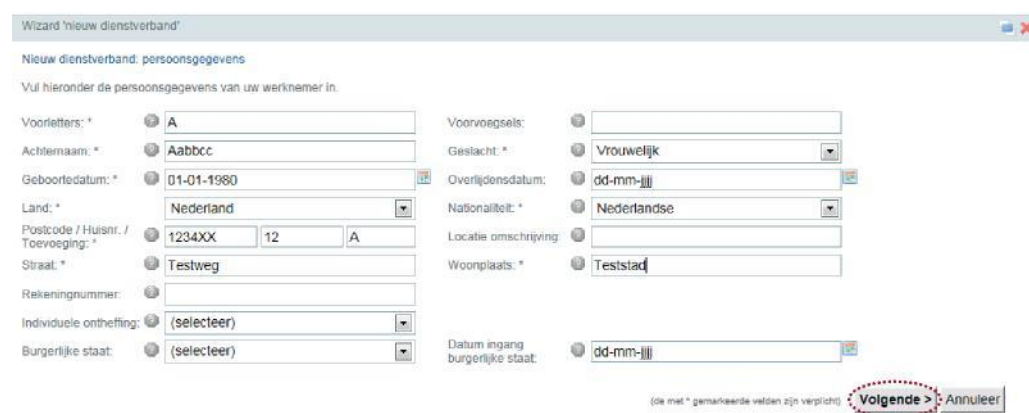

**13**

# **U vult de 'betrekkinggegevens' in.**

U komt op het invulscherm **'Betrekkinggegevens'** waar de **Nihilopgave** verwerkt wordt . Vul hier de gegevens in over de betrekking van het dienstverband. U doet dit voor de inkomstenperiode die vermeld staat achter **'Datum aanvang'** en **'Datum einde'**. Bij een **Nihilopgave** kiest u een verbijzondering die van toepassing is op de situatie van de werknemer. Deeltijdfactor moet op "0" komen te staan. Bij het vakje **Meetelling** selecteert u "NEE". Vervolgens vult u het betreffende uurloon in. De uren en dagen moeten op "0" komen te staan.

Let op: Code meetelling meldt dat er geen opbouw of loonuitbetaling heeft plaatsgevonden, zoals bij onbetaald verlof (OVW). Als de code meetelling "NEE" is dan geldt dit altijd voor het gehele tijdvak, zonder dat er producten of deelfondsen worden meegeleverd **( Nihilopgave).** Code meetelling mag alleen met een specifieke verbijzondering ingestuurd worden, o.a. OVW, oproepkracht (OPK) etc.

Hebt u alle gegevens ingevuld, klik dan onderaan het scherm op **'Volgende'** om uw invoer te bevestigen.

**14** Zodra u alle invulvelden hebt doorlopen, verschijnt er een scherm waarop u de invoer van uw gegevens kunt voltooien. U klikt hiervoor op **'Opslaan'**. De ingevoerde gegevens zijn nu daadwerkelijk vastgelegd.

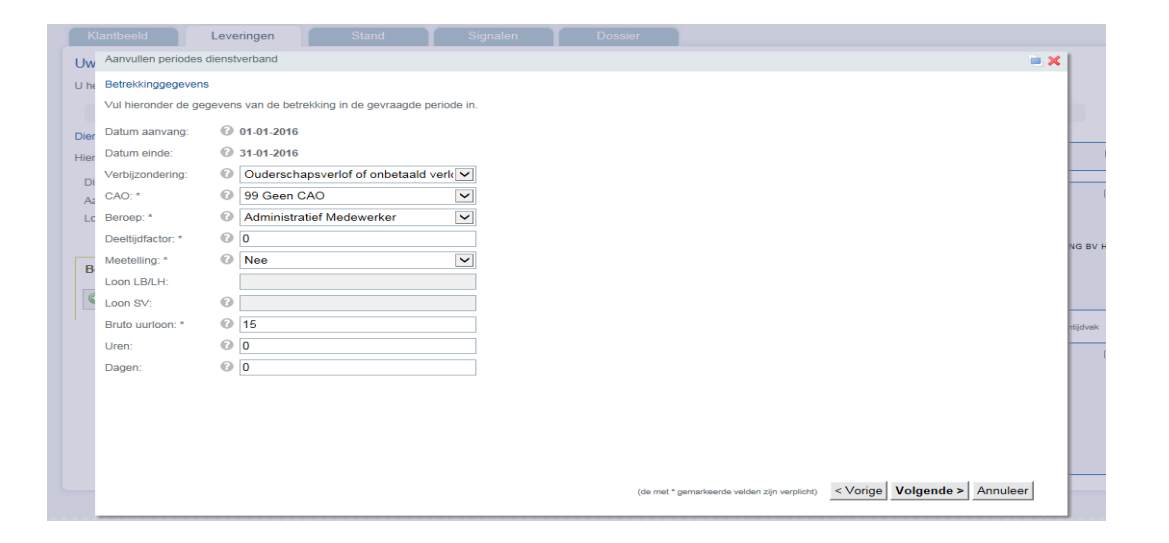

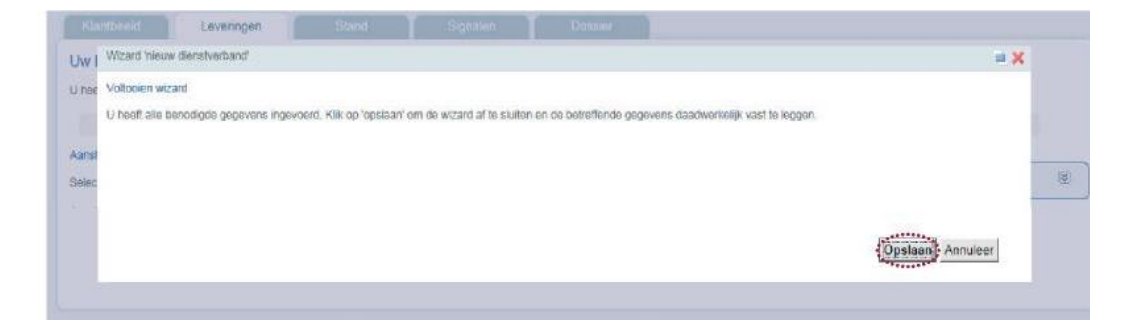

# **U zendt de levering in.**

Hebt u alle dienstverbanden toegevoegd en hiervoor de benodigde gegevens ingevuld? Dan bent u klaar om uw levering in te zenden. U gaat hiervoor naar het tabblad **'Leveringen'**. Klik in het overzicht op de betreffende levering. U herkent deze aan de aanleverperiode en het aanmaaktijdstip en de Status : **Door u te bewerken.**. U klikt vervolgens op **'Zend in'**. U komt nu in het scherm **'Verzend Levering'** waar u een "BLANCO" veld ziet. Door onderaan het scherm op **'Zend in'** te klikken, gaat u akkoord met het verzenden van de gegevens.

### Als u de gegevenslevering inzendt, verandert de status naar **'Verzonden'**. **15 16 U controleert de status van uw levering.**

Uw levering wordt vervolgens in behandeling genomen. De status verandert dan naar **'In behandeling'**. Zodra uw levering is verwerkt, verandert de status uiteindelijk naar **'Doorgeleid'**. Worden er bij de verwerking van uw levering fouten geconstateerd, dan ontvangt u hiervan melding per e-mail. U wordt in dit geval verzocht uw gegevenslevering aan te passen.

# **CONTACTGEGEVENS KLANTENSERVICE**

### **Hebt u nog vragen?**

U kunt ons op werkdagen tussen 8.00 uur en 17.30 uur bereiken op telefoonnummer 020-583 4200. Onze medewerkers beantwoorden graag uw vragen. U kunt ook een e-mail sturen naar in[casso@bpfbouw.nl](mailto:incasso@bpfbouw.nl).

### *Disclaimer*

*Deze handleiding is met de grootst mogelijke zorgvuldigheid samengesteld. Deze handleiding is bedoeld om werkgevers en leveranciers te ondersteunen bij het aanmaken en inzenden van gegevensleveringen via de Selfservice Werkgevers Portal. Stichting Bedrijfstakpensioenfonds voor de Bouwnijverheid mede namens de bedrijfstakeigen regelingen in uw sector streeft ernaar om deze handleiding voortdurend te onderhouden en te actualiseren, maar kan er niet voor instaan dat de inhoud van (onderdelen van) deze handleiding na verloop van tijd of op het moment dat deze handleiding geraadpleegd wordt nog steeds juist, volledig of actueel is.*